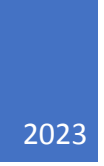

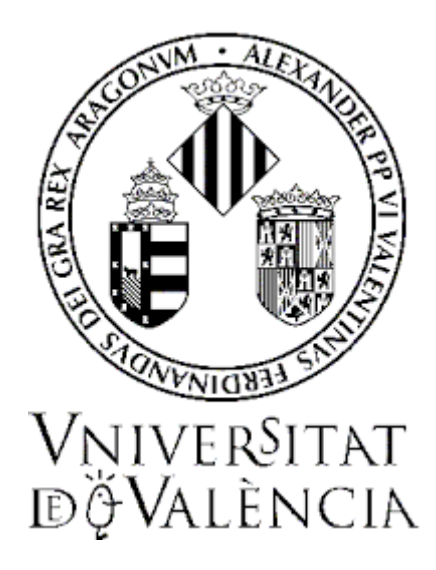

# **GUÍA PARA LA PRESENTACIÓN DE SOLICITUDES DE PARTICIPACIÓN EN CONVOCATORIAS DE PLAZAS DE PROFESORADO ASOCIADO**

## **JUNIO DE 2023**

SERVEI D'INFORMÀTICA UV SERVEI DE RRHH-PDI

# Contenido

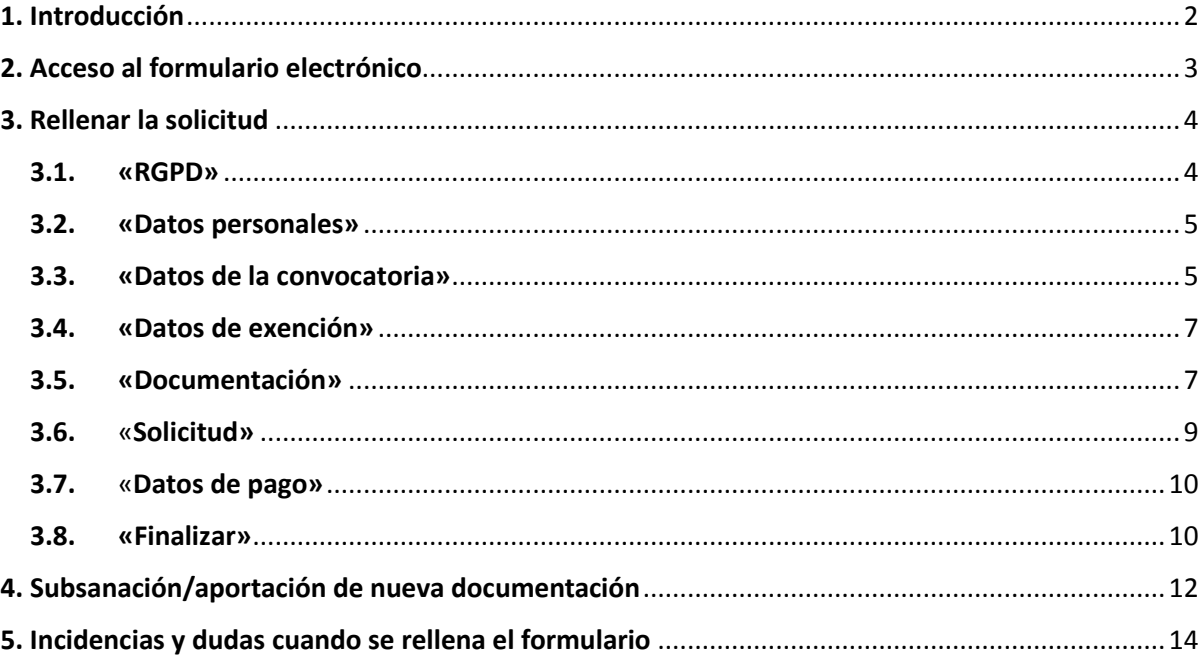

# <span id="page-2-0"></span>1. Introducción

La Universitat de València pone a disposición de las personas interesadas en participar en cualquiera de las convocatorias para la provisión de plazas de Personal Docente e Investigador (PDI) esta guía para la presentación telemática de la solicitud de participación, mediante formulario electrónico.

Este formulario está disponible en el entorno de tramitación electrónica de la Universitat de València.

- Antes de iniciar el proceso de presentación telemática de una solicitud se recomienda que las persones aspirantes **lean atentamente las bases segunda y tercera de la convocatoria**, referidas, respectivamente, a los "Requisitos generales y específicos" de las personas concursantes y a la "Presentación de solicitudes de participación", con el fin de que tengan preparada la documentación que deberá presentarse electrónicamente.
- Asimismo, se recomienda que a lo largo del proceso selectivo se preste **especial atención al Tauler Oficial d'Anuncis de la UV**, medio en el que se publicarán los actos administrativos integrantes del mismo, entre ellos, los **listados provisional y definitivo de admisión y exclusión** de candidaturas, así como la **propuesta de provisión** de la/s plaza/s.

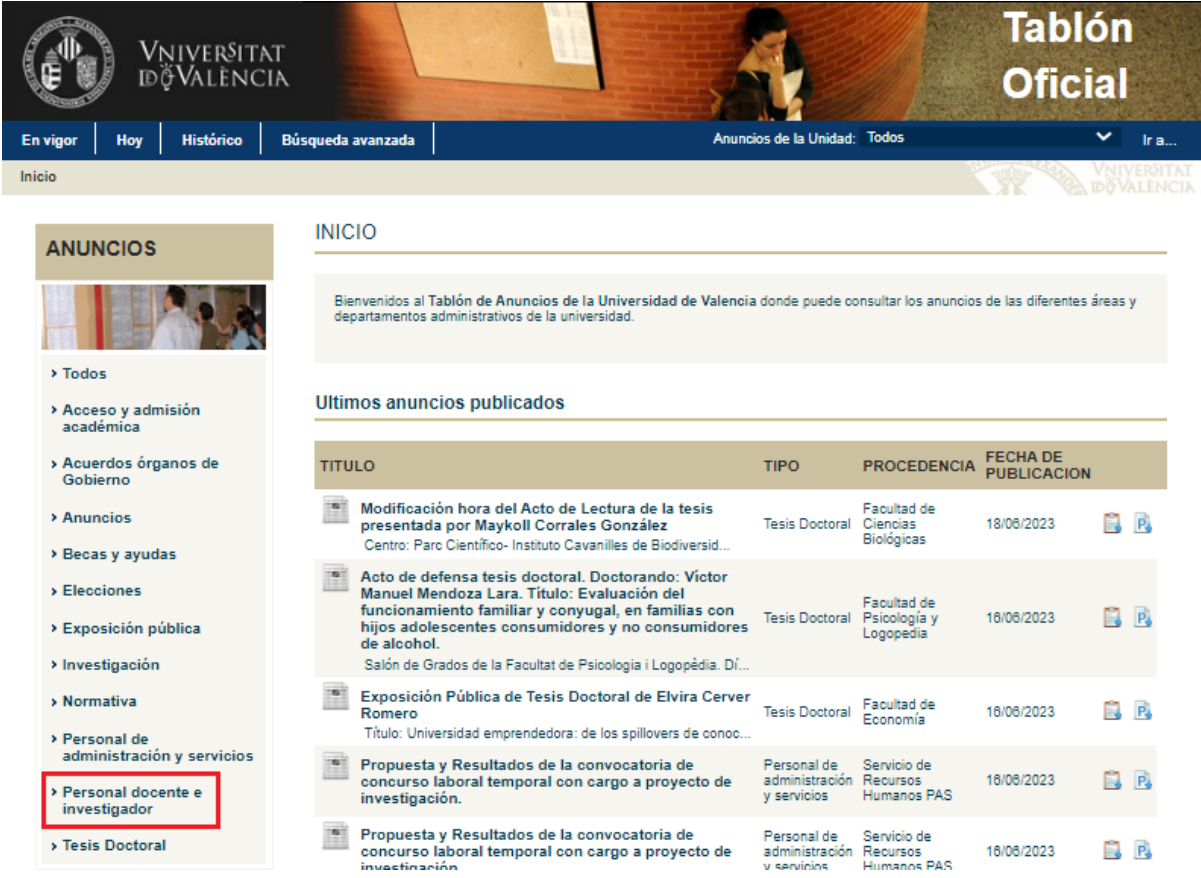

# <span id="page-3-0"></span>2. Acceso al formulario electrónico

**Se recomienda utilizar los navegadores Firefox, Microsoft Edge y Google Chrome** para acceder a este formulario.

El acceso al formulario electrónico de cada convocatoria estará operativo a partir del día siguiente al de la publicación de la convocatoria en el Diario Oficial de la Generalitat Valenciana (DOGV) y se realizará a través de la sede electrónica de la Universitat de València, disponible en el enlace [https://seu.uv.es](https://seu.uv.es/)

En la página principal de la sede electrónica, dentro del apartado **«TRÁMITES»,** seleccione **«Personal docente e investigador».**

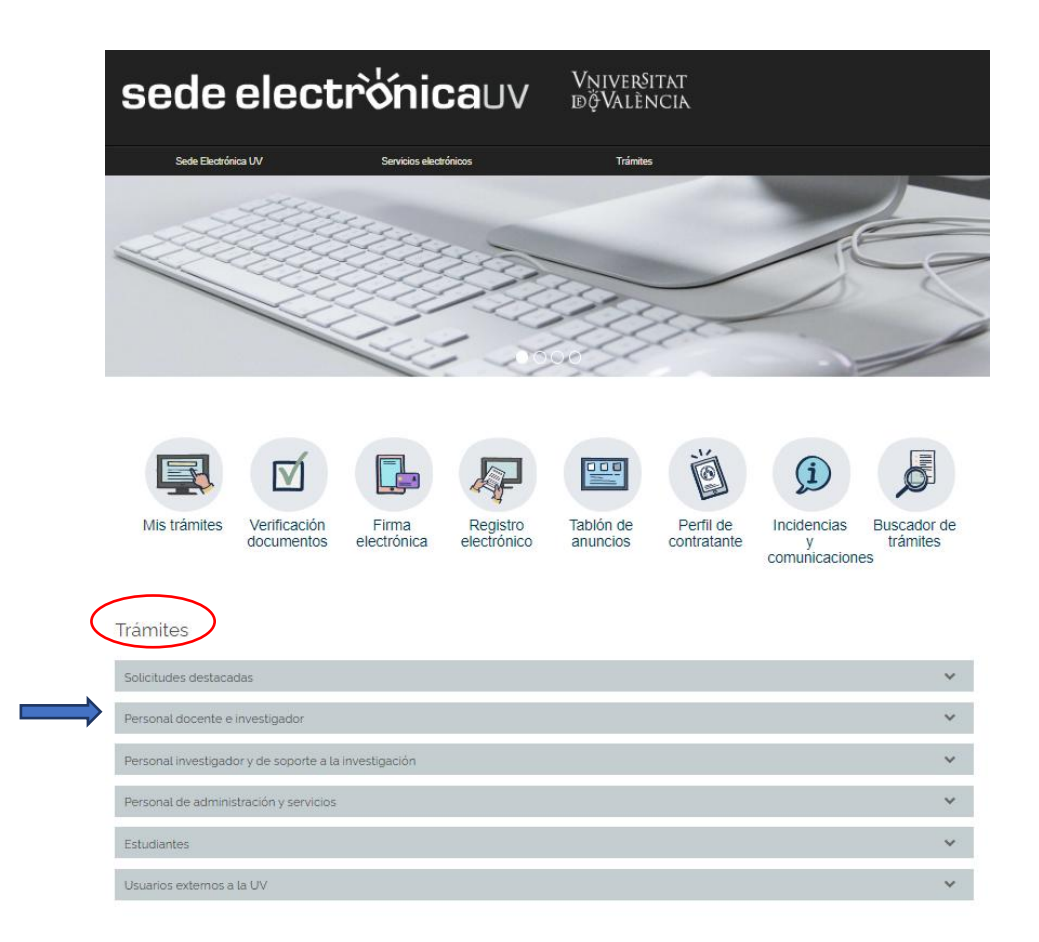

Una vez seleccionada esta opción, aparecerá un desplegable con las convocatorias de PDI vigentes. Seleccione la **convocatoria** a la que desea concurrir y pulse el enlace **«Acceder al procedimiento».**

El acceso al **formulario electrónico** se realiza a través de esta pantalla:

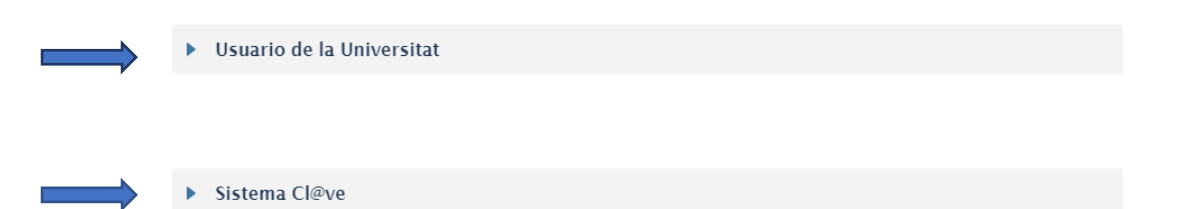

Elija la forma de acceso en el entorno de tramitación electrónica de la Universitat de València, preferentemente en el siguiente orden:

**1.º Usuario genérico de la Universidad**: si forma parte de la comunidad universitaria, dispone de una cuenta de usuario en la red de la UV que puede utilizar para identificarse.

**2.º Sistema Cl@ve**: permite acceder mediante los métodos de autenticación que ofrece el sistema Cl@ve.

## <span id="page-4-0"></span>3. Rellenar la solicitud

Después de identificarse se accede a la solicitud, que consta de 8 pestañas.

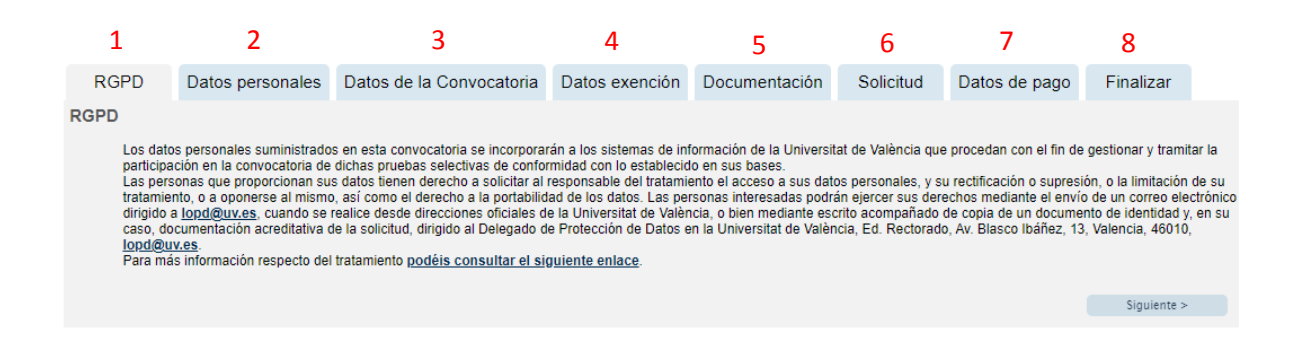

#### <span id="page-4-1"></span>**3.1. «RGPD»**

Se informa sobre el tratamiento de los datos facilitados. Una vez leída la información, pulse el botón **«Siguiente»**.

Nota: En todas las pestañas se permite almacenar en su ordenador un fichero con la información introducida en el formulario de inscripción. Este fichero podrá seleccionarlo posteriormente para cargarlo en el formulario vacío.

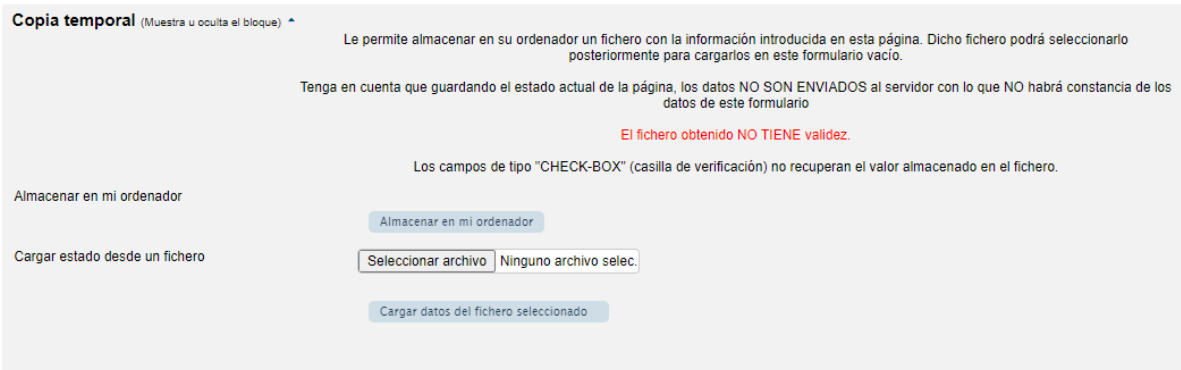

### <span id="page-5-0"></span>**3.2. «Datos personales»**

En esta pantalla debe introducir los datos personales solicitados.

Los campos con asterisco (\*) deben cumplimentarse obligatoriamente para poder continuar. Después, pulse nuevamente **«Siguiente»**.

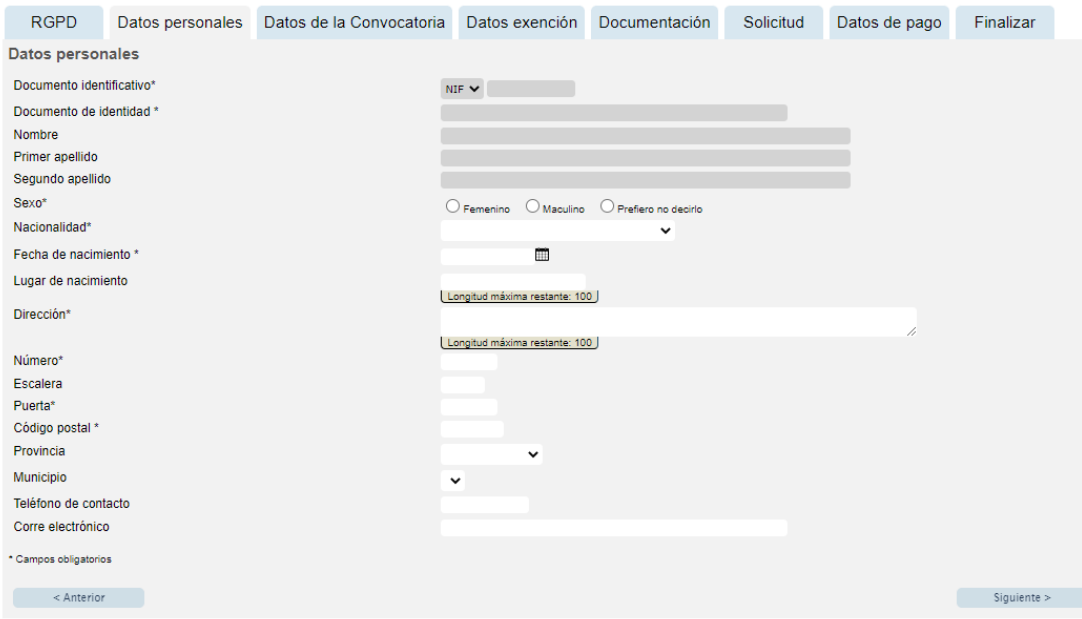

#### <span id="page-5-1"></span>**3.3. «Datos de la convocatoria»**

Muestra la información de la convocatoria a la que desea concurrir.

**Categoría PDI**. Seleccione en el desplegable la categoría «profesorado asociado».

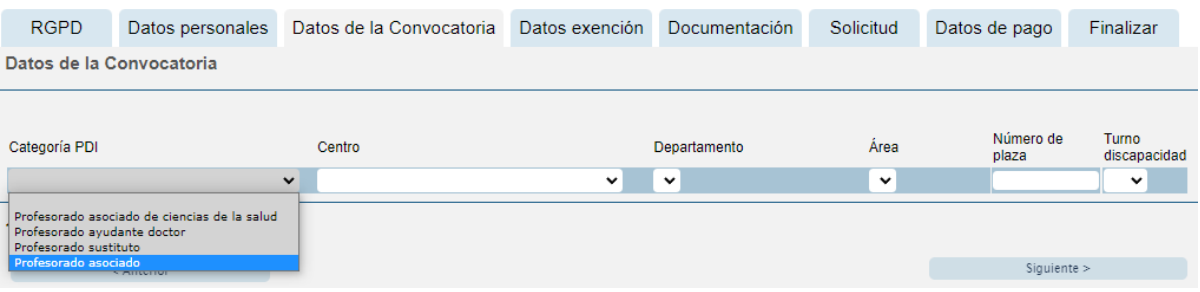

- **Centro, departamento y área**. Seleccione en el desplegable el centro, el departamento y el área correspondiente a la plaza.
- **Número de plaza.** Introduzca en este campo el número de plaza a la que quiere concursar.
	- **IMPORTANTE:** En el supuesto de que opte a más de una plaza, deberá presentar **una solicitud independiente para cada una de ellas**, acompañada de la documentación complementaria.

En este supuesto **SE PAGARÁN TANTAS TASAS COMO SOLICITUDES REGISTRADAS**.

*Ejemplo:*

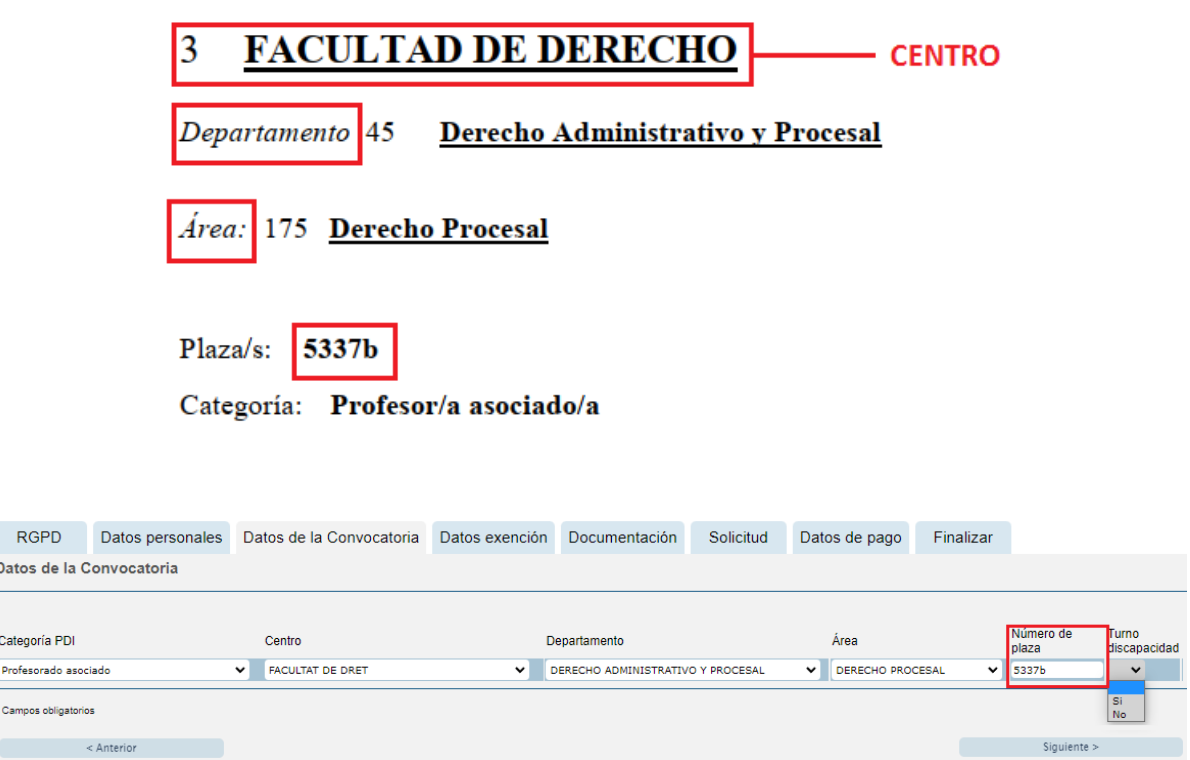

- **IMPORTANTE:** En el caso de **CONVOCATORIA CONJUNTA** de plazas, **se especificará en una única solicitud y en el campo «nº de plaza» SOLO LA PRIMERA de las plazas** a las que se refiere la convocatoria, acompañada de una única documentación complementaria. Se considera que la convocatoria de plazas es conjunta cuando en el anexo I, el dígito referente al «nº de plazas» es superior a 1.
	- → En este supuesto SE PAGARÁ UNA ÚNICA TASA PARA UNA ÚNICA SOLICITUD.

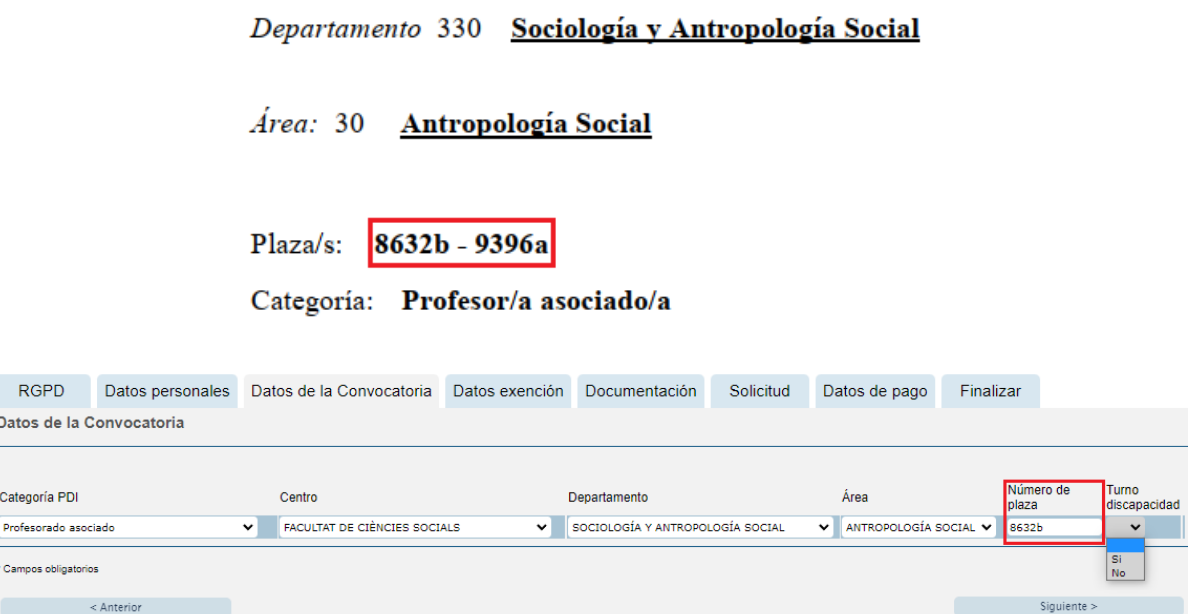

 **Turno discapacidad.** Seleccione en este campo **«SI»** o **«NO»**, en función de si la plaza a la que desea concurrir se convoca o no por el turno de discapacidad. Pulse **«Siguiente»**.

### <span id="page-7-0"></span>**3.4. «Datos de exención»**

Seleccione en el desplegable el tipo de tasa que se abonará en función de la situación personal y si hay posibilidad de acogerse o no a algunas de las causas de exención de pago o de bonificación.

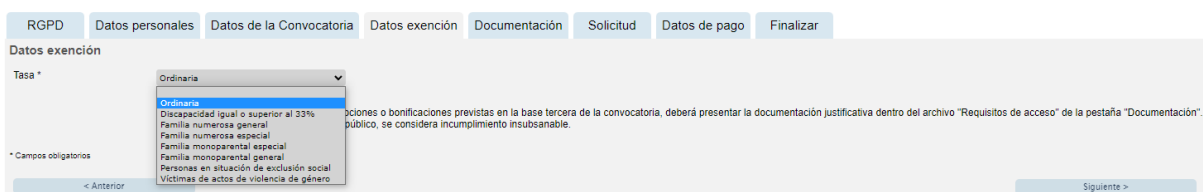

Marque « □ » si **NO** quiere otorgar el consentimiento para la consulta de datos personales por parte de la Administración. En ese caso tendrá que aportar los documentos requeridos para justificar la exención de la tasa.

**IMPORTANTE:** En el supuesto de que el reconocimiento de la causa de exención o bonificación de la tasa (discapacidad, familia numerosa, etc.) haya sido efectuado por las autoridades de una **comunidad autónoma diferente de la valenciana**, **DEBERÁ APORTAR LA DOCUMENTACIÓN** en cualquier caso.

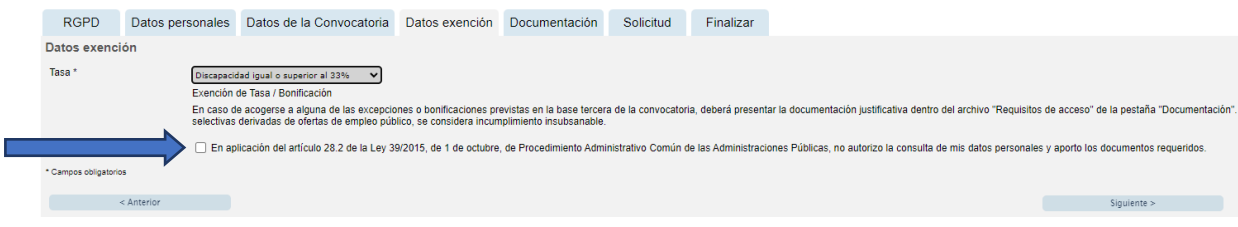

Una vez seleccionado el tipo de tasa, pulse **«Siguiente»**.

#### <span id="page-7-1"></span>**3.5. «Documentación»**

 *IMPORTANTE: Verifique previamente que en la pestaña "Datos de la convocatoria" ha seleccionado en la* "*Categoría PDI*" *la figura de* "*Profesorado asociado*"*.*

En la presentación de la documentación se observará obligatoriamente el orden establecido en esta pestaña. Los documentos se adjuntarán, en un único **archivo o cartera pdf (NO CARPETAS .RAR O .ZIP)**, mediante el botón **«Seleccionar archivo»** que aparece con la descripción correspondiente. La denominación de cada archivo coincidirá con la de la "Descripción del documento".

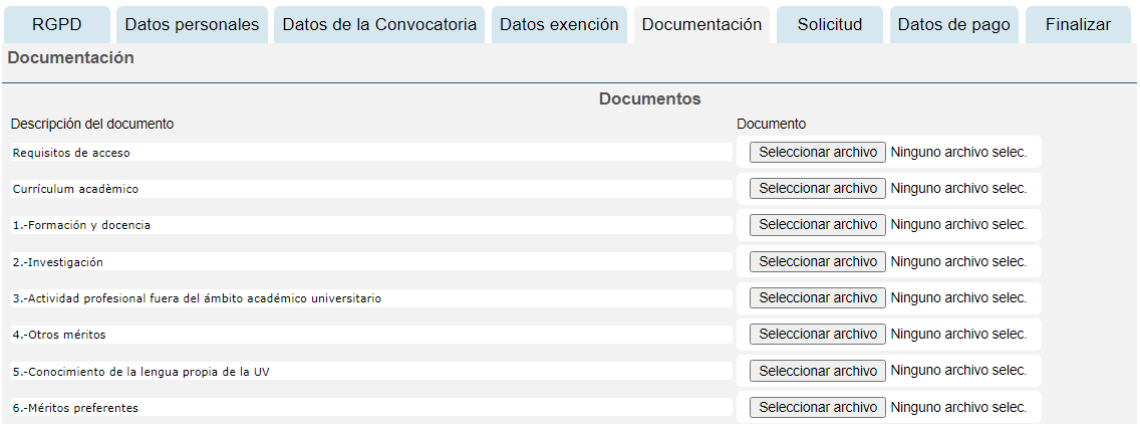

- **"Requisitos de acceso"**. Se adjuntarán, en un único archivo o cartera pdf, los documentos acreditativos de los requisitos generales y específicos previstos en la base segunda de la resolución de convocatoria:
	- DNI o pasaporte.
	- En su caso, el documento acreditativo de exención de la tasa.

*\*Siempre que en la pestaña «Datos de exención» haya seleccionado alguna tasa diferente a la ordinaria y haya marcado NO otorgar el consentimiento para la consulta de datos personales por parte de la Administración.*

*\*Siempre que el reconocimiento de la causa de exención o bonificación de la tasa (discapacidad, familia numerosa, etc.) haya sido efectuado por las autoridades de una comunidad autónoma diferente de la valenciana.*

- Actividad profesional fuera del ámbito académico universitario.
- Titulación superior específica, en su caso.

*\*En el caso de títulos de grado expedidos por universidades en los Estados miembros de la Unión Europea, se adjuntará la resolución de homologación o la declaración de equivalencia cuando en la convocatoria se exija una titulación de grado específica.*

- Certificado de conocimiento de valenciano del nivel C1, en su caso.
- Certificado de conocimiento de otras lenguas extranjeras del nivel C1, en su caso.
- **"Currículum académico"**. Se adjuntará el formulario de currículum académico del profesorado asociado (anexo III de la convocatoria) debidamente cumplimentado. En el apartado "Convocatoria" se indicará el número de la misma.

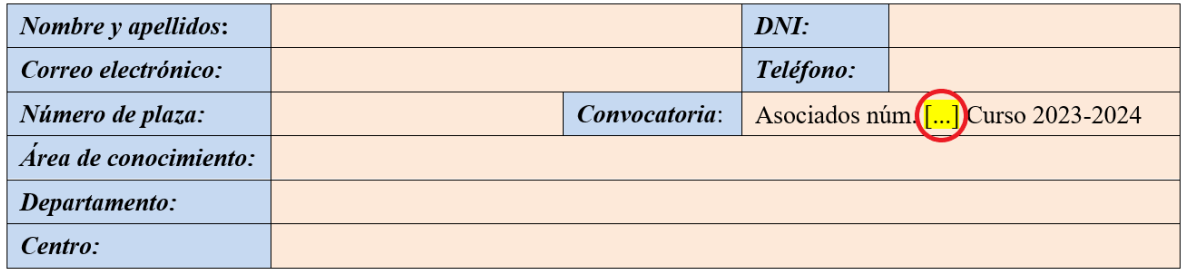

En los restantes archivos se adjuntarán los **documentos acreditativos de los méritos alegados** en cada uno de los **6 apartados** que estructuran el currículum académico del profesorado asociado, siguiendo el orden por subapartados e ítems y la paginación expresada en el citado formulario. En el supuesto de que no se aleguen méritos en un apartado concreto no se adjuntará ningún archivo.

### *Currículum profesorado asociado:*

- **"1.- Formación y docencia".**
- **"2.- Investigación".**
- **"3.- Actividad profesional fuera del ámbito académico universitario".**
- **"4.- Otros méritos".**
- **"5.- Conocimiento de la lengua propia de la UV".**
- **"6.- Méritos preferentes".**

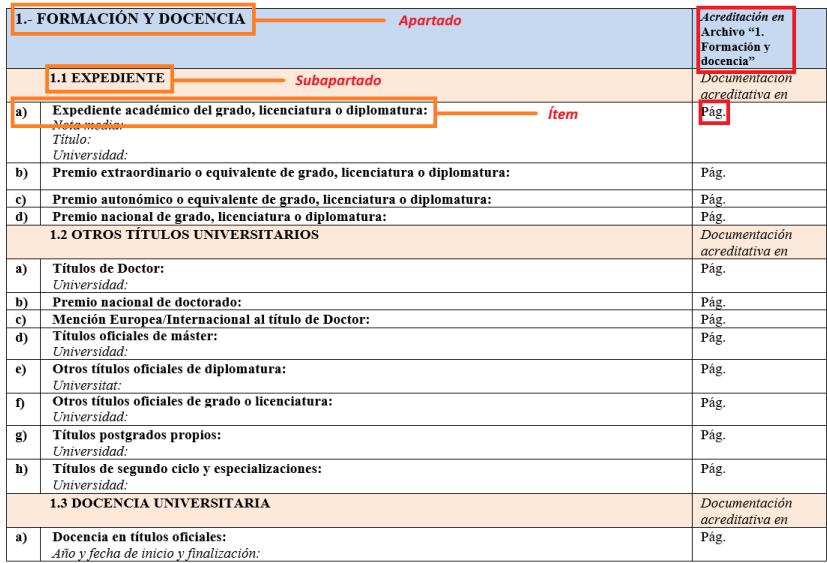

#### **Recomendaciones para adjuntar la documentación:**

- Para reducir la dimensión de los diferentes archivos que recogen los méritos, se recomienda no utilizar la máxima calidad en los pdf, así como aportar solo la documentación mínima necesaria para acreditar los méritos, sin información redundante.
- En cuanto a los méritos de investigación, se seguirán las siguientes indicaciones:
	- *Artículos en revistas*: se incluirá copia de la primera y última página del artículo y copia de la página del índice del número o volumen de la revista (en caso de que no figure en la primera página del artículo).
	- *Libros y capítulos de libro*: se incluirá copia de la portada y título, así como de las páginas donde figuran los autores (o editores), créditos del libro (editorial, ISBN, etc.), índice y año de publicación. En caso de capítulos de libro, además se incluirá copia de la primera y última página del capítulo, así como el índice de los capítulos donde figure la contribución de la persona interesada.
	- *Aportaciones a congresos*: se incluirá copia del resumen presentado y acreditación del tipo de participación.

Una vez haya adjuntado los ficheros correspondientes, pulse **«Siguiente»**.

### <span id="page-9-0"></span>**3.6.** «**Solicitud»**

En esta pestaña, marque la casilla «Estoy de acuerdo» para validar la veracidad de los datos consignados y la exactitud de la documentación aportada. **«Siguiente».**

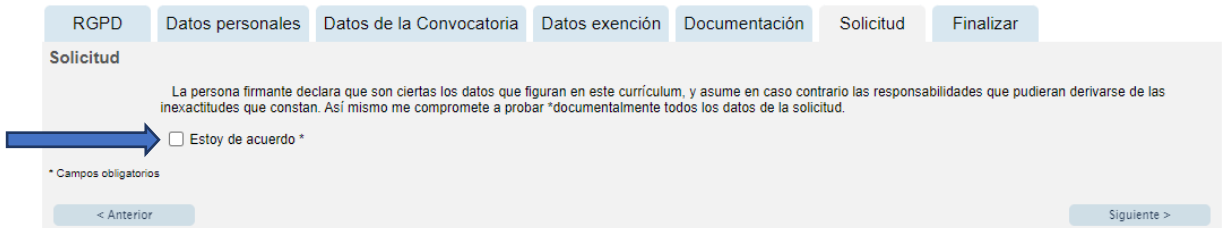

### <span id="page-10-0"></span>**3.7.** «**Datos de pago»**

Aparecerá la cantidad que deberá abonar. En esta pestaña no se pueden realizar modificaciones. Si detecta algún error en los datos, vuelva a la pestaña correspondiente para rectificarlo. A continuación, pulse nuevamente **«Siguiente»**.

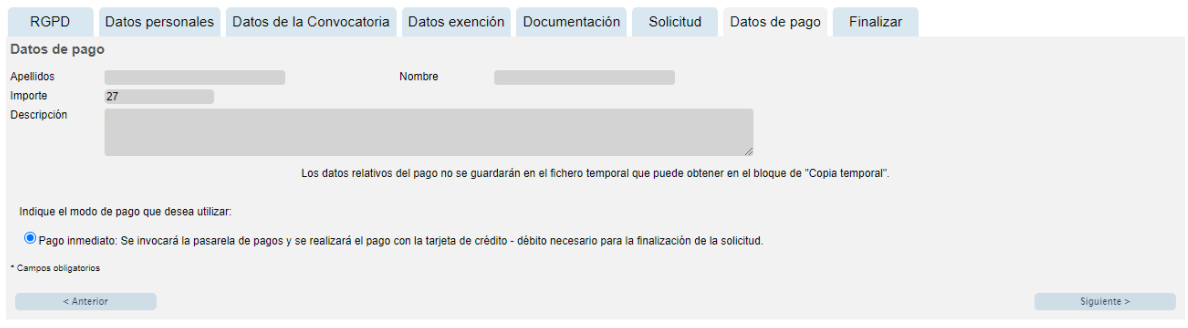

#### <span id="page-10-1"></span>**3.8. «Finalizar»**

Para continuar, pulse el botón **«Enviar»**.

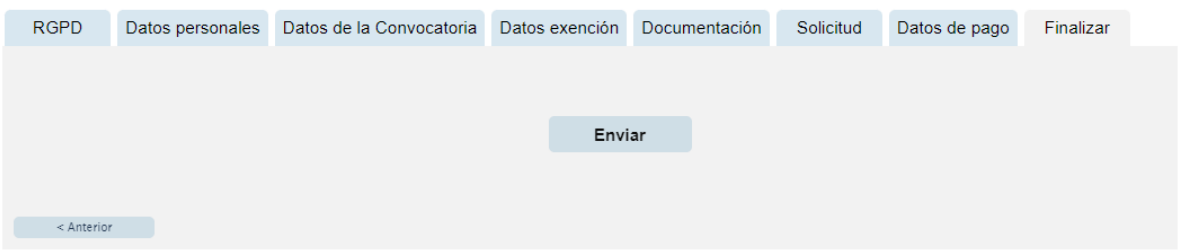

**Nota: Tenga en cuenta que al pulsar el botón «Enviar» no ha acabado el proceso de presentación telemática. Queda todavía realizar el pago.**

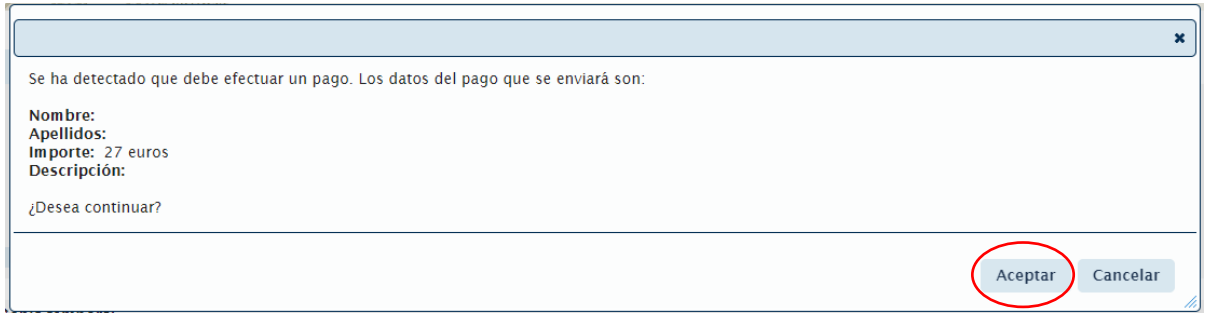

En esta pantalla, pulse **«Aceptar»** y la aplicación le redirigirá a la pasarela de pago. Una vez realizado el pago podrá continuar el proceso telemático.

**\*(En caso de estar exento del pago de la tasa accederá directamente a la opción «Obtener documento»).**

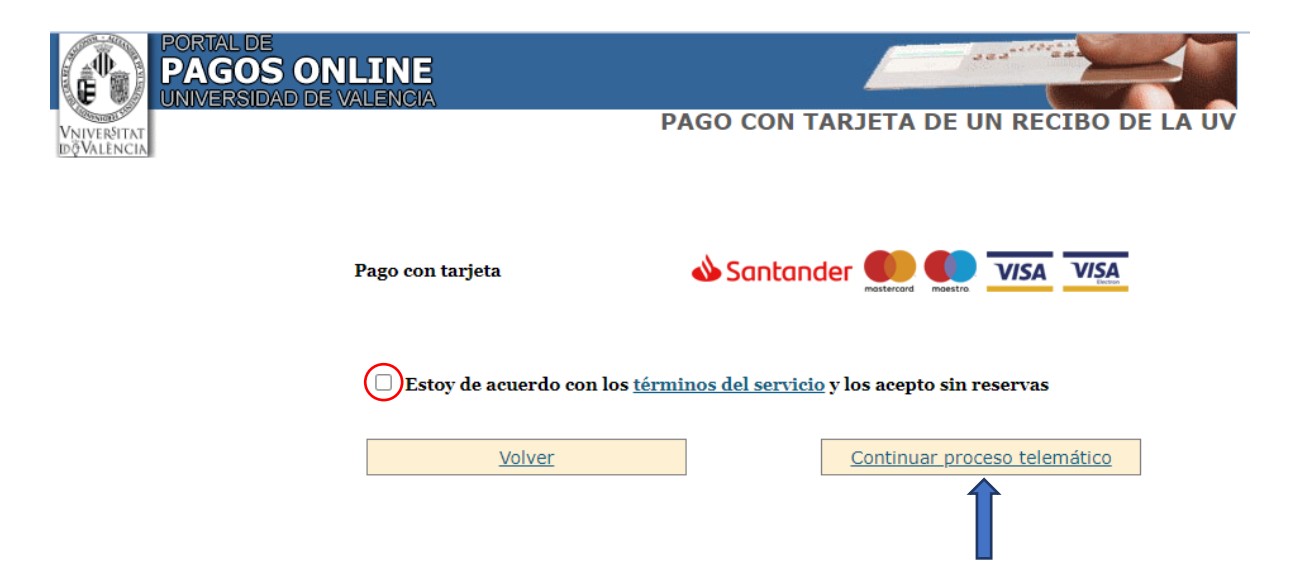

Al pulsar **«Continuar proceso telemático»** se accede a la pantalla en la que se solicitan los datos de la tarjeta bancaria con la cual debe efectuarse el pago.

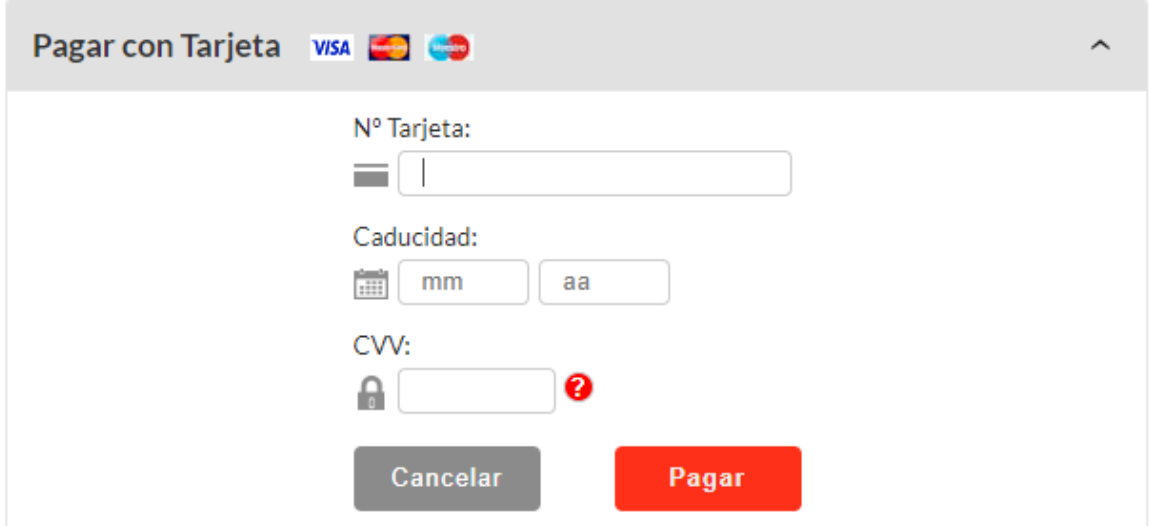

Cuando el pago se haya realizado correctamente, pulse **«Continuar proceso telemático»**.

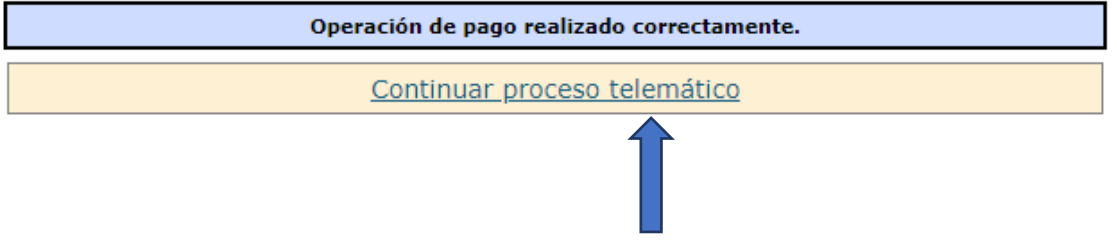

Después de rellenar la pantalla con los datos del pago, aparecerá otra en la cual se indicará que la solicitud se ha procesado correctamente.

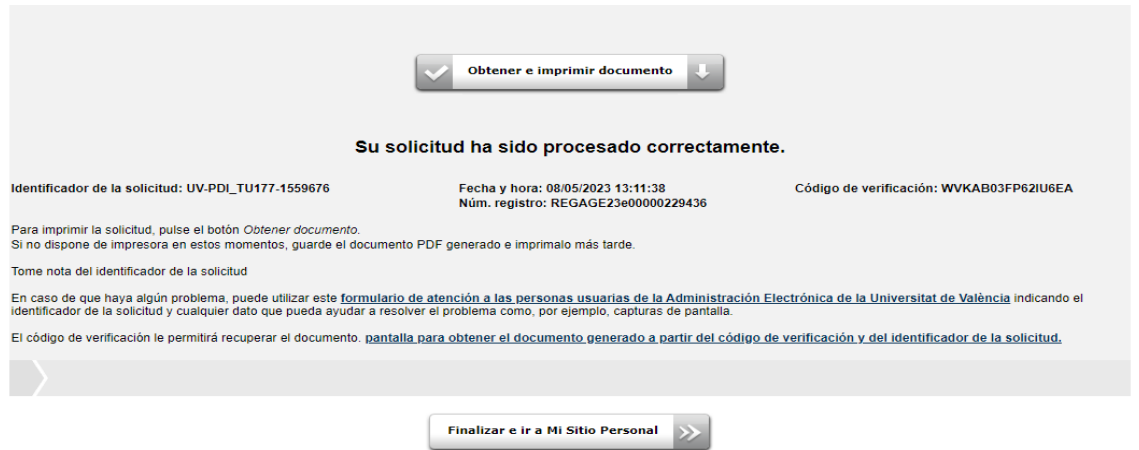

Pulsando en el botón **«Obtener e imprimir documento»** se genera el documento correspondiente a la inscripción. Se puede escoger la opción de imprimir o guardar (en formato PDF).

Finalmente, mediante el botón **«Finalizar e ir a Mi Sitio Personal»** se pueden ver y consultar todos los trámites realizados, descargar de nuevo el documento justificativo de la solicitud o ver el estado en que se encuentra.

Una vez acabadas las gestiones en nuestro lugar personal, cierre la sesión mediante el botón **«Salir»**.

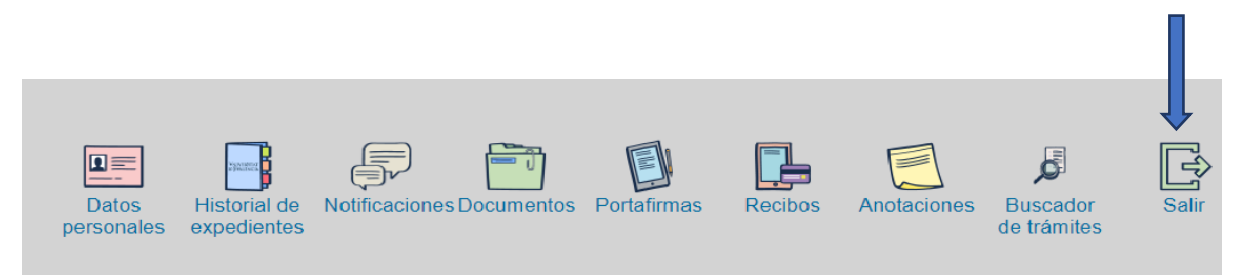

Terminado el proceso, posteriormente y en cualquier momento puede consultar en qué fase se encuentra la solicitud. Para hacerlo, acceda en la sede electrónica de la UV.

## <span id="page-12-0"></span>4. Subsanación/aportación de nueva documentación

Con la **publicación del listado provisional de admisión y exclusión** en el Tauler Oficial d'Anuncis de la UV se abre, desde el día siguiente, un plazo de **10 días** en los que la persona concursante puede realizar los siguientes trámites (base 6.1.1):

- Presentar una **reclamación** contra el citado listado, corrigiendo, en su caso, los defectos que hayan motivado su exclusión; o impugnando la admisión de otro/a candidato/a.
- **Completar** la **justificación** de los **méritos** alegados en el currículum académico que no hayan sido acreditados dentro del plazo de presentación de solicitudes.
- Responder a un **requerimiento de subsanación**, en el supuesto de que la Comisión de Selección estime insuficientemente acreditados ciertos méritos.

En cualquiera de los supuestos anteriores, la documentación se presentará en **archivos o carteras pdf** a través del formulario electrónico correspondiente a la convocatoria.

Para ello, debe acceder a la sede electrónica de la UV [\(https://seu.uv.es\)](https://seu.uv.es/) y seguir los siguientes **pasos**:

- 1. Seleccione la opción **«Mis trámites»**.
- 2. Valídese con el mismo usuario y contraseña que utilizó en la solicitud.
- 3. En **«Historial de expedientes»** busque la línea correspondiente al expediente de la solicitud de la convocatoria.

**Por ejemplo:** Para identificarla tendrá que tener en cuenta lo siguiente:

- **'Descripción'**: Convocatoria 1-2023 Profesorado Asociado
- **'Solicitud'**: UV-AS2023\_1\*\*\*\*\*\*\*
- **'Fase'**: Listas provisionales o Subsanación documentación
- Ir a **'Acciones'** y pulsar **«Anexar»**

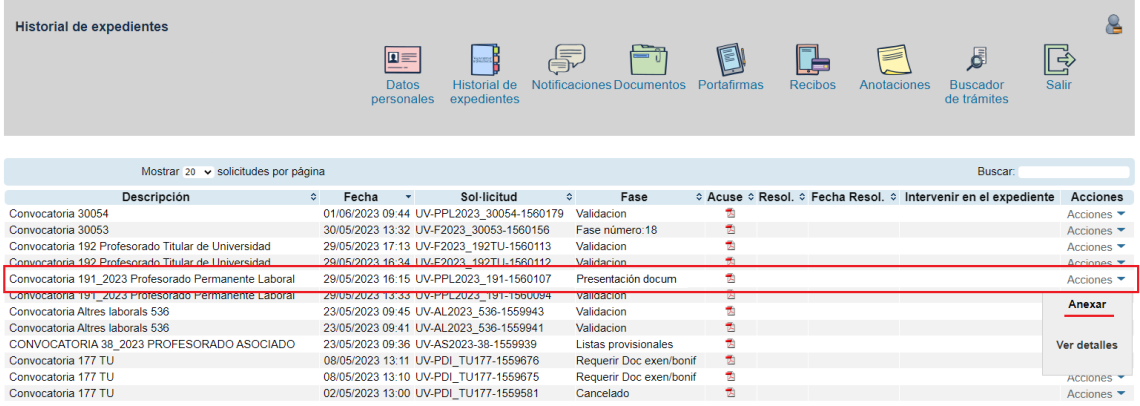

Para anexar la documentación deberá repetir la acción **«Seleccionar archivo»** para cada documento, tantas veces como documentos a anexar.

- Es importante que en el campo **«Observaciones»** indique brevemente qué contiene el documento anexado. Por ejemplo: Reclamación a listas provisionales, respuesta a requerimiento de subsanación o aportación de nueva documentación justificativa.
- La documentación justificativa de méritos, en su caso, deberá adjuntarse preferentemente escaneada y con una calidad óptima que asegure una correcta legibilidad.

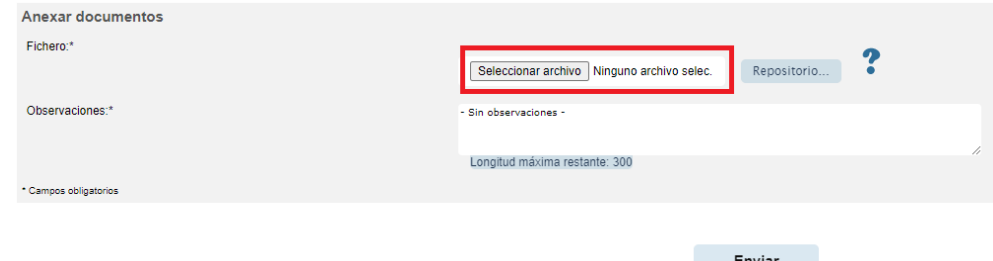

4. Se podrá consultar desde el desplegable de la columna **«Acciones»**, en la opción **«Ver detalles – Ficheros anexados después del envío»**, todos los documentos anexados.

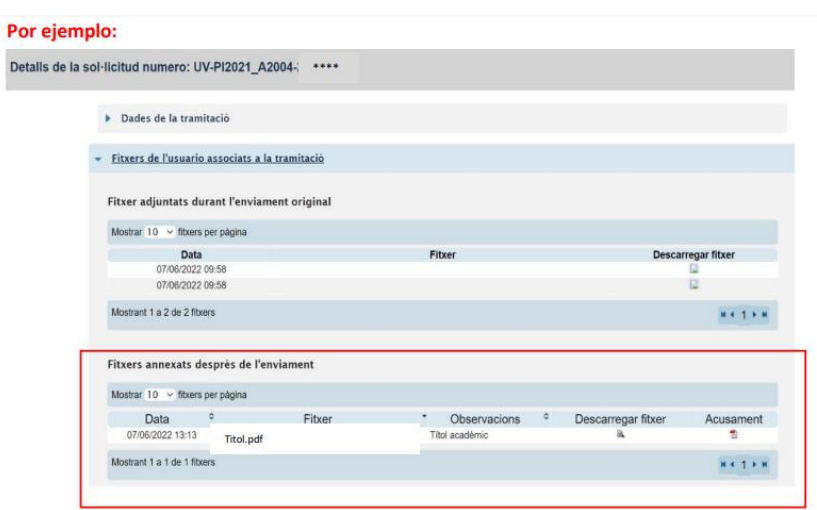

# <span id="page-14-0"></span>5. Incidencias y dudas cuando se rellena el formulario

Si se presenta cualquier incidencia, duda o consulta mientras se rellena la solicitud de participación, contacte con la Universitat de València:

- Si se trata de una **incidencia técnica** relacionada con la tramitación electrónica de la solicitud de participación, puede solicitar ayuda técnica a través del enlace [https://links.uv.es/eadmin/ticketing\\_es](https://links.uv.es/eadmin/ticketing_es)
- Si se trata de una **duda** o de una **consulta** respecto de las bases de la convocatoria, diríjase, bien a la Sección de Selección del PDI del Servicio de Recursos Humanos (PDI), mediante el correo electrónico: unitat.concursos@uv.es; bien al centro de adscripción de la plaza.